## **Sistema de Notificaciones**

## *Introducción*

El Sistema de Notificaciones le permite acceder a todas las notificaciones relacionadas con usted de una manera simple y rápida.

Mediante esta herramienta, podrá leer cada notificación que se le envíe, descargar la documentación relacionada a la Cédula de Notificación, y mantener en un solo lugar y siempre accesible el historial de notificaciones.

## *Modo de Uso*

Para utilizar el sistema debe acceder, mediante internet, al sitio de la Universidad Nacional de Río Cuarto cuya dirección es **http://www.unrc.edu.ar.** Desde la página principal seleccione el enlace que hace referencia a las Notificaciones Electrónicas (imagen 1).

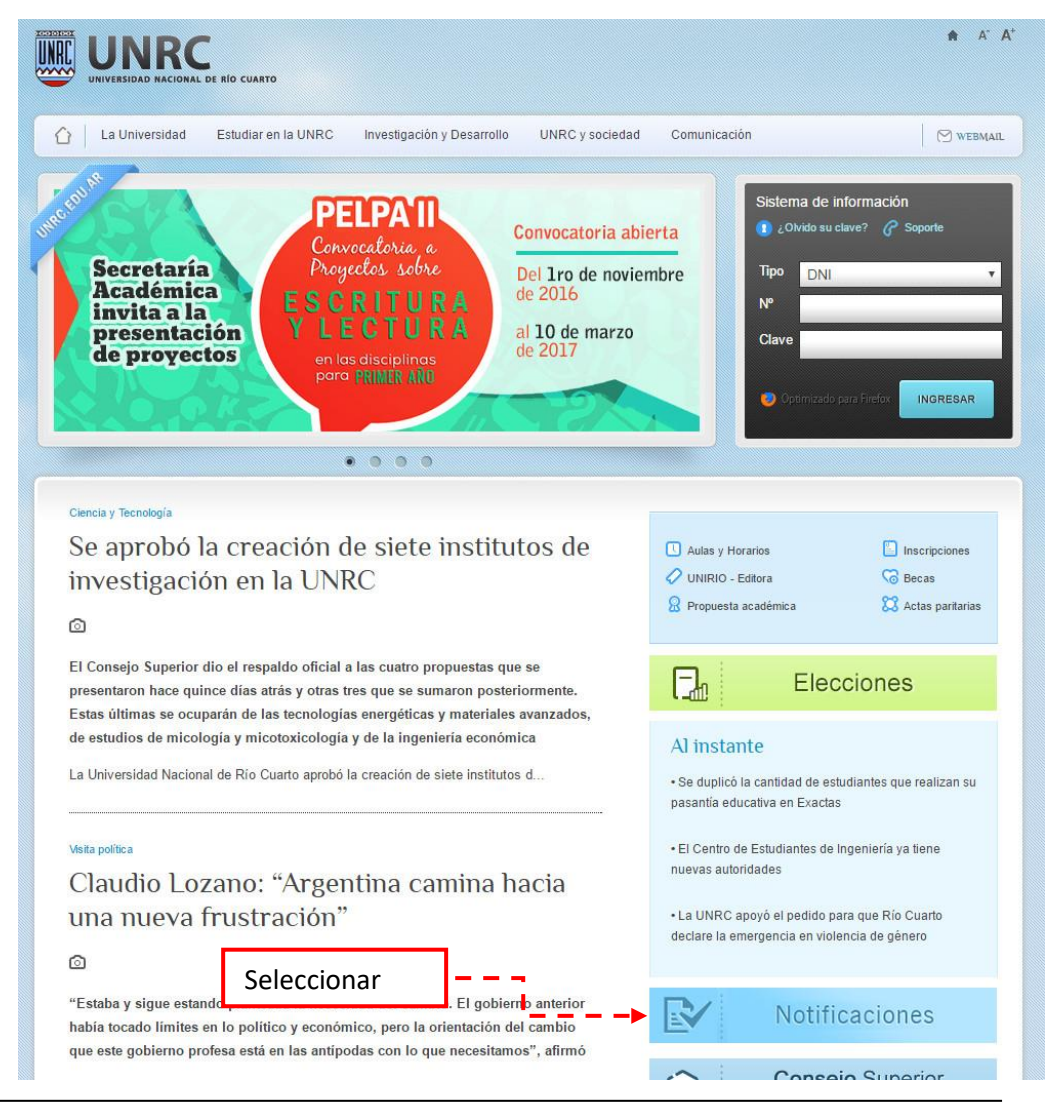

Para acceder al sistema, deberá ingresar su tipo y número de documento además de la clave de acceso (imagen 3).

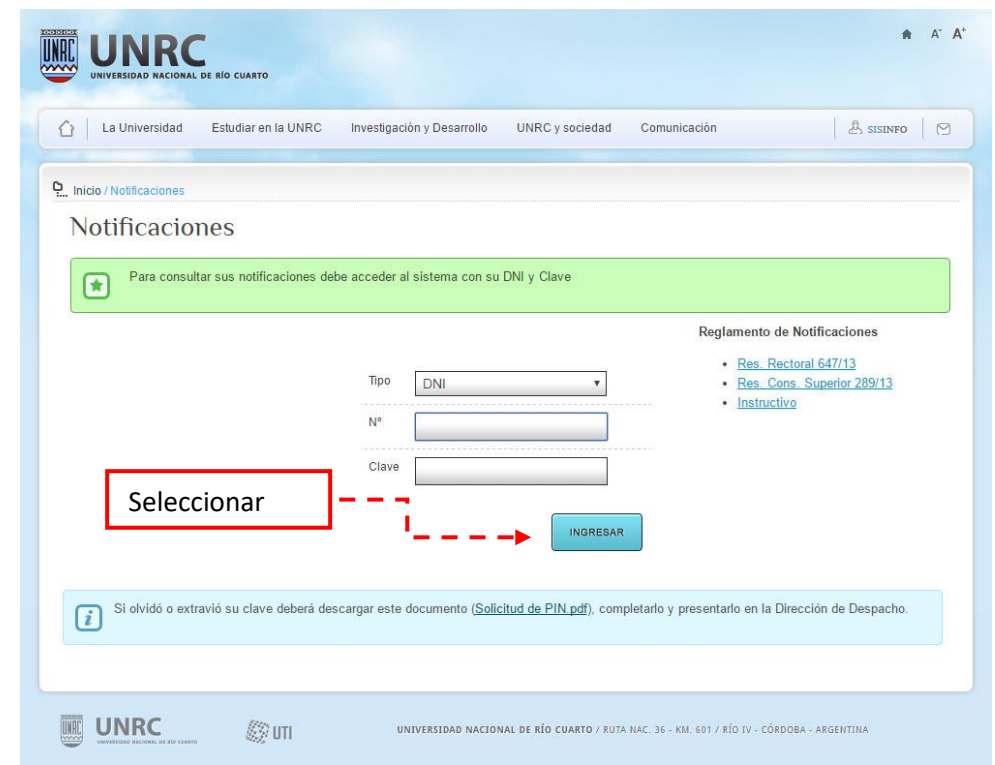

Notificaciones, página de acceso – imagen 3

Si es la primera vez que ingresa al sistema de notificaciones, se le solicitará que cambie la clave que se le asignó (número de planilla) cuando se inscribió al concurso (imagen 4).

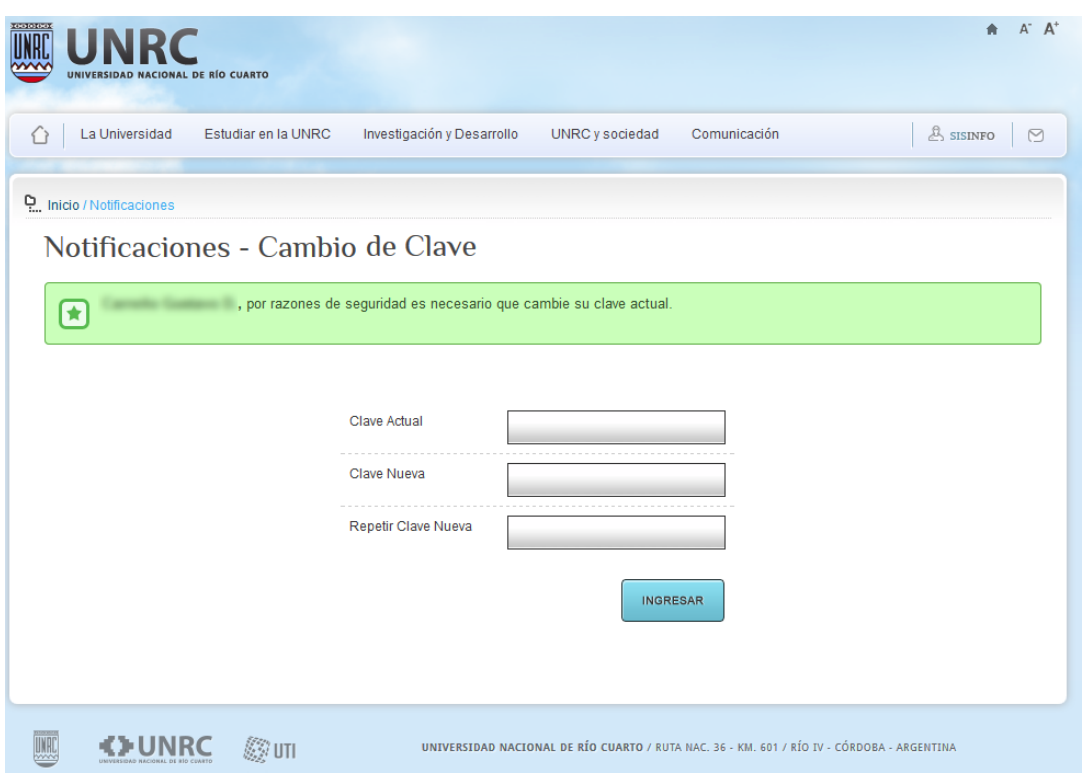

Notificaciones, página de cambio de clave – imagen 4

Cuando el proceso de identificación finaliza, el sistema le mostrará una pantalla formada por cinco secciones que le brindan distinto tipo de información relacionada a las Cédulas de Notificación (imagen 5).

Secciones de la pantalla:

- 1. Indica la cantidad de notificaciones que aún no ha leído.
- 2. Muestra la última notificación que ha recibido.
- 3. Muestra una lista de archivos que contiene la Cédula de Notificación firmada digitalmente y todos los documentos anexos que la Cédula incluye. Puede descargar cada uno de estos archivos en formato PDF en forma individual.
- 4. Muestra información relacionada a la Firma Digital del documento. Esta sección se activa al pasar con el mouse por encima del ícono de firma.
- 5. Muestra una lista con todas las notificaciones relacionadas con usted, indicando con un icono en color verde las que aún no ha leído.

Por motivos de seguridad se recomienda que al finalizar la consulta de sus notificaciones, presione en la opción **"Salir"** indicada en la imagen con el número 6.

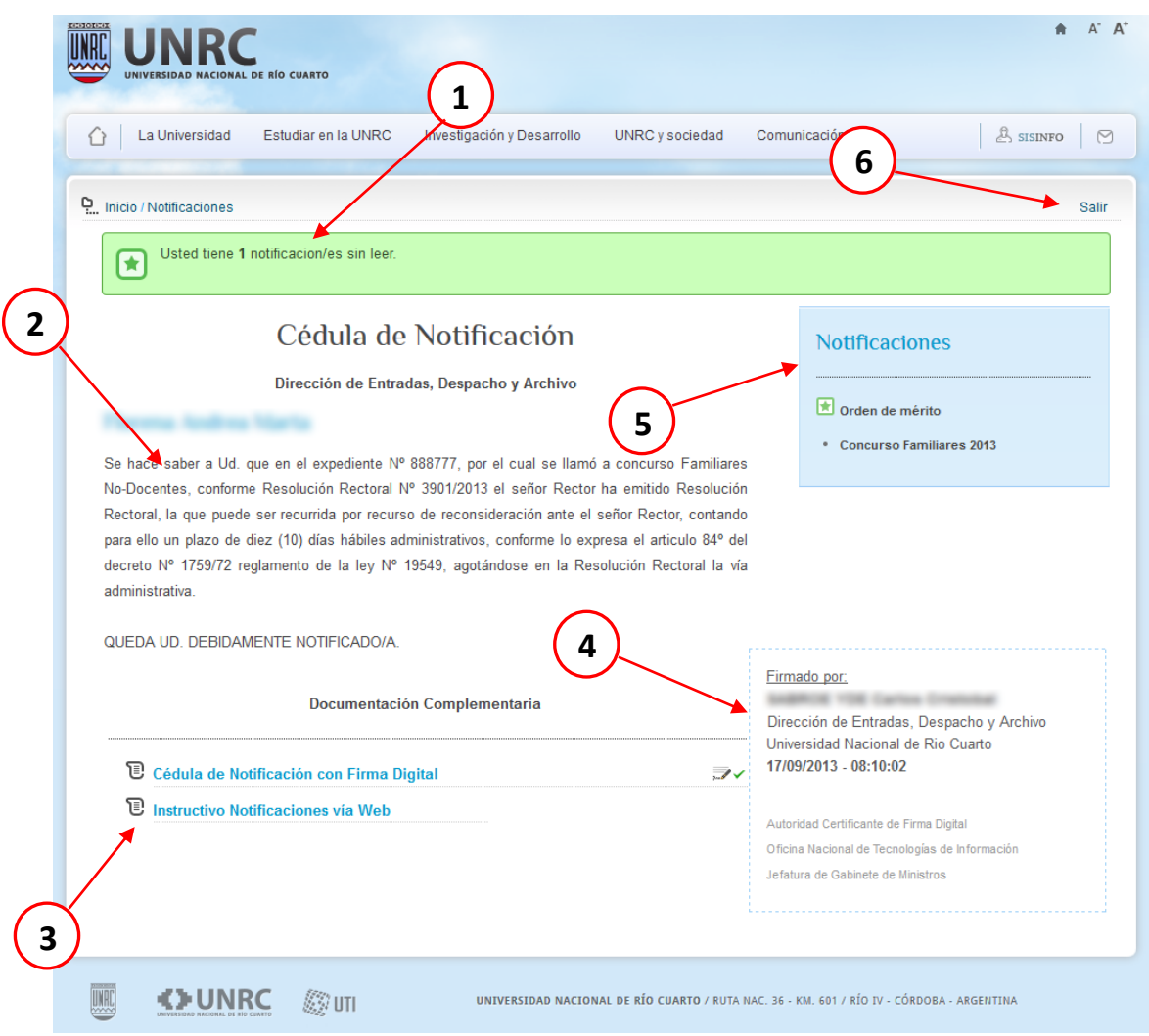

Notificaciones, página principal – imagen 5